# outsource

# InTime Managers Guide

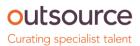

# CONTENTS

| Your self-service portal              | 2 |
|---------------------------------------|---|
| Accessing InTime                      | 2 |
| Your homepage                         | 2 |
| Your dashboard                        |   |
| Timesheet and expenses basics         | 3 |
| Approve or reject timesheets/expenses |   |
| Email approval                        | 5 |
| Approved timesheets/expenses          | 5 |
| Search                                |   |
| Contract documents                    |   |
| Sales invoicing                       | 6 |
| Viewing profile information           | 7 |

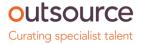

# Your self-service portal

In addition to approving timesheets and expenses, you have access to the following functions:

- View and print sales invoices or credit notes.
- Access to summary information of your contractors.
- Action agency information requests, acceptance of contract and compliance documentation and/or submit queries using the comments feature.

## Accessing InTime

To get started with InTime, use the URL provided by your agency administrator. You will be prompted for your username and password, which will have been generated and sent to you directly from the InTime system or via your agency administrator.

|                | OUITCE<br>pecialist talent                                                                                                    |
|----------------|----------------------------------------------------------------------------------------------------|
| Use            | mame                                                                                                    |
| Pas            | sword                                                                                                    |
| Eora           | Log In                                                                                                    |
| 1 orge         |                                                                                                    |
| your display p | ce. This site requires the use of cookies to secure your access and to store<br>eferences. No identity or personal information is stored and no third part<br>ed. By logging in via this page you are agreeing to the use of cookies fo<br>s. |
|                | Copyright © 2023 InTime. All Rights Reserved.                                                                                                    |

# Your homepage.

Once you have logged in, you will be presented with the main InTime homepage, with your dashboard.

| sentative.<br>MESHEETS |              | EXPENSES             |              |
|------------------------|--------------|----------------------|--------------|
| Unauthorised           | 70,080.00 15 | Unauthorised         | 1,279.95 (7) |
| VOICES                 |              | DOCUMENTS            |              |
| Vnpaid                 | 4,250.40 (2) | For Acceptance       | 0 0          |
|                        |              | Information Requests | 0 0          |

畠 Sam Farr - Manager

0

# outsource

🚦 🕓 Timesheets 📻 Expenses 🛹 Sales 🙎 Profiles

The navigation menu is located across the top of the page. Please be aware that the list of items in the menu bar can

vary depending on the agency's requirements.

The menu bar options will include the following as shown above:

- A multi square icon taking you back to your homepage.
- Timesheets provides access to unauthorised, historic approved and rejected timesheets and a timesheet
  - search function.
- Expenses this provides the same visibility as the available on the timesheet function.
- Sales provides ability to access invoices and credit notes.
- Profiles this gives details of your placements and associated clients

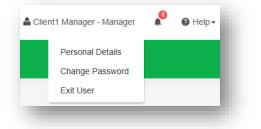

In the top right hand corner of your screen

- Your name Click on this, options appear for you to:
  - ✓ Update your personal details.
    - ✓ Change password.
    - ✓ Exit InTime.
- Bell Symbol Advises you of notifications.
- Help takes you to our on line documentation help bank.

# Your dashboard

On your main home screen, your personal dashboard will provide you with a real-time status of your current unauthorised timesheets and expenses. You will also see unpaid invoices and any contract documentation all of which

you can easily access directly from the dashboard.

| MESHEETS     | Search Sheet Groups | EXPENSES    |                |
|--------------|---------------------|-------------|----------------|
| Unauthorised | 70,080.00 (15)      | Unauthorise | ed 1,279.95 🕐  |
| s            |                     | DOCUMENTS   |                |
| Numpaid      | 4,250.40 2          | For Accepta | ance 0 0       |
|              |                     | Information | n Requests 0 0 |
|              |                     | Expired     | 0              |

# Timesheet and expense basics

Statuses of timesheets and expense claims explained:

draft for editing and resubmitting by the contractor.

Authorise: Timesheets displayed are awaiting authorisation.

**Unauthorised:** Timesheets displayed are awaiting authorisation but are viewable only on the dashboard.

**Approved:** An approved timesheet or expense is one that you have approved for payment. **Rejected:** A rejected timesheet or expense that has been rejected by you. You can provide a comment as to why the timesheet or expense was rejected. Once rejected, the timesheet becomes a

# Approve or reject timesheets/expenses

To approve timesheets or expenses, go to Timesheet or Expenses on the menu bar and click Authorise . You will then be presented with a list of all timesheets or expenses submitted by contractors that require approval. Alternatively you can use the dashboard on your homepage and select the appropriate item.

| Bearch: |              |            |                |                   |                |               |              |              |                  |                  |                 |
|---------|--------------|------------|----------------|-------------------|----------------|---------------|--------------|--------------|------------------|------------------|-----------------|
| Sele    | ct All       | Select No  | one Choose     | Columns           |                |               |              |              |                  | Sho              | ow 10 🗸 entries |
| <       |              |            |                |                   |                |               |              |              |                  |                  | >               |
|         | Authorise    | PO         | PO Required 11 | Approval Comments | Worker         | Worker Type 👔 | Worker Ref 1 | Consultant   | Client 11        | Manager 👔        | Placement 1     |
| 2120    | 0            | Ø          | No             |                   | Note, Advice   | LTD           | ADVNO        | Leader, Team | TMP (UK) Limited | Manager, Client1 | ADV_HOURLY_3    |
| 5282    | 0            | 6          | No             |                   | Bill, Self     | LTD           | SELFB        | Leader, Team | TMP (UK) Limited | Manager, Client1 | TimePattern-2   |
| 5285    | 0            | 6          | No             |                   | Bill, Self     | LTD           | SELFB        | Leader, Team | TMP (UK) Limited | Manager, Client1 | TimePattern-2   |
| 5335    | 0            | 8          | No             |                   | Bill, Self     | LTD           | SELFB        | Leader, Team | TMP (UK) Limited | Manager, Client1 | TimePattern-2   |
| 5346    | Ο            |            | No             |                   | Note, Advice   | LTD           | ADVNO        | Leader, Team | TMP (UK) Limited | Manager, Client1 | ADV_MONTHLY_    |
| 5354    | Ο            | 6          | No             |                   | Note, Advice   | LTD           | ADVNO        | Leader, Team | TMP (UK) Limited | Manager, Client1 | ADV_MONTHLY_    |
| 5431    |              | Ø          | No             |                   | Note, Advice   | LTD           | ADVNO        | Leader, Team | TMP (UK) Limited | Manager, Client1 | ADV_HOURLY_3    |
| 5436    |              | Ø          | No             |                   | Bill, Self     | LTD           | SELFB        | Leader, Team | TMP (UK) Limited | Manager, Client1 | TimePattern-1   |
| 5584    |              | Ø          | No             |                   | Alvarez, Marie | LTD           | WRK_MA       | Leader, Team | TMP (UK) Limited | Manager, Client1 | Pmt3            |
| 5587    | 0            | Ø          | No             |                   | Alvarez, Marie | LTD           | WRK_MA       | Leader, Team | TMP (UK) Limited | Manager, Client1 | Pmt3            |
| <       |              |            |                |                   |                |               |              |              |                  |                  | >               |
| Showir  | ng 1 to 10 o | f 15 entri | ies            |                   |                |               |              |              |                  | Previous         | 1 2 Next        |

You can approve in one of two ways: Bulk approve: tick each item listed in the Authorise column that you want to approve, enter your password and then click Approve. Approve each timesheet individually by clicking on the timesheet ID. You will see a summary of the placement and the timesheet details.

#### Authorise Timesheet 5285 for Mr Self Bill

#### TIMESHEET

#### Timesheet for Mr Self Bill

| Timesheet ID:             |          | 5285                    |       | Timesheet Status:   |       | Submitted           |         |
|---------------------------|----------|-------------------------|-------|---------------------|-------|---------------------|---------|
| Submitted At:             |          | 12/05/2017 at 10:56:09  |       | Submitted By:       |       | Mr Self Bill        |         |
| Pending Approval By:      |          | Mr Client1 Manager      |       | Reject Reason:      |       |                     |         |
| Timesheet Approval Route: |          | Client Manager Approval |       | Approving Manager   |       |                     |         |
| Period Ending:            |          | 14/05/2017              |       | Timesheet Duration  |       | weekly              |         |
| Placement Ref:            |          | TimePattern-2           |       | Placement Period:   |       | 01/07/2016 to Unkno | wn      |
| Job Title / Sector:       |          | Job Title               |       | Worker:             |       | Mr Self Bill        |         |
| PO:                       |          |                         |       | Client Site:        |       |                     |         |
| Agency:                   |          | Demo Agency             |       | Consultant:         |       | Team Leader         |         |
| Client:                   |          | TMP (UK) Limited        |       | Manager:            |       | Mr Client1 Manager  |         |
| Total Hours:              |          | 24:00                   |       | Total Decimal Hours | 8.    | 24.00               |         |
| Hourly Rate Total:        |          |                         |       | Fixed Rate Total:   |       | 24:00 (3.00 units)  |         |
| Fixed Rate Breakdown:     |          | Full Day : 3.0          |       | Total Charge:       |       | GBP 1,800.00        |         |
|                           |          |                         |       |                     |       |                     |         |
| Date                      | Rate     |                         | Start | Finish              | Break | Hours               | Decimal |
| 08/05/2017                | Full Day |                         |       |                     |       |                     | 1.00    |
| 09/05/2017                | Full Day |                         |       |                     |       |                     | 1.00    |
| 10/05/2017                | Full Day |                         |       |                     |       |                     | 1.00    |

| PPROVALS      |                 |          |           |          |         |  |
|---------------|-----------------|----------|-----------|----------|---------|--|
| Туре          | Result          | Route    | Date/Time | Approver | Comment |  |
|               |                 |          |           |          |         |  |
| ATINGS        |                 |          |           |          |         |  |
| ppearance:    | ***             |          |           |          |         |  |
| rofessionalis | n:              |          |           |          |         |  |
| ttitude:      |                 |          |           |          |         |  |
| imekeeping:   |                 |          |           |          |         |  |
|               | ~~~~            |          |           |          |         |  |
|               |                 |          |           |          |         |  |
| PO<br>Search  |                 | Q        |           |          |         |  |
|               |                 | <b>4</b> |           |          |         |  |
| Comment of R  | ejection Reason |          |           |          |         |  |
| Authorise     |                 |          |           |          |         |  |
|               | Reject          |          |           |          |         |  |

You must enter your password at the bottom of the screen and click either Approve or Reject. If you select Reject, you will be presented with a new page asking for a reason for the rejection. This reason will be sent back to the contractor so they can act accordingly.

# Email approval

If you have been set up for email approval, you will receive an email with the timesheet/expense attached, containing links to approve or reject the timesheet. There is one approval link and a reject link for each configured rejection reason.

# Approved timesheets/expenses

Once you have approved these, they can be accessed by clicking Approved on the Timesheet or Expenses menu. Clicking on the id of the item will open it fully providing more detail.

# Search

If you need to find a timesheet or expense item, you can select the Search feature from the Timesheet or Expense menu. Within this search form you can specify various dates, placements or timesheet criteria to find specific timesheet or expense items.

| Status                    | Timesheet ID Range   | Т                 | imesheet Fre | quency     |           |                |               |           |
|---------------------------|----------------------|-------------------|--------------|------------|-----------|----------------|---------------|-----------|
| All 🗸                     | to                   | A                 | All          |            | ~         |                |               |           |
| Period End / Receipt Date |                      | Submitted Date    |              |            |           | Approved Date  |               |           |
| dd/mm/yyyy to             | dd/mm/yyyy Options - | dd/mm/yyyy        | to           | dd/mm/yyyy | Options - | dd/mm/yyyy     | to dd/mm/yyyy | Options - |
| Client                    |                      |                   |              | Manager    |           |                |               |           |
| Search                    |                      |                   | Q            | Search     |           |                |               | Q         |
| Provider                  |                      |                   |              | Worker     |           |                |               |           |
| Search                    |                      |                   | Q            | Search     |           |                |               | Q         |
| Consultant                |                      |                   |              |            |           |                |               |           |
| Search                    |                      |                   | Q            |            |           |                |               |           |
| Placement Ref Range       |                      | Project Reference |              |            |           | Invoice Number |               |           |
| te                        |                      |                   | t            | o          |           |                | to            |           |

# **Contract documents**

If dashboards are enabled within the agency client portal, contract documents and information requests can be viewed by clicking the relevant item within the **contract documents** activity dashboard. Alternatively you can use the Compliance option on the menu bar. To view your assigned documents, click **view** in the last column of the document list.

| ACT2   | Agency<br>Terms of<br>Business<br>Agency | 2 | Placement:<br>ADV_HOURLY_3  | Stuart<br>House       | Client1            |          |            |            | Client1            |            |      |
|--------|------------------------------------------|---|-----------------------------|-----------------------|--------------------|----------|------------|------------|--------------------|------------|------|
| ACT2   | Agency                                   |   |                             | 110000                | Manager            | Accepted | 02/06/2016 | 02/06/2016 | Manager            |            | View |
|        | Terms of<br>Business                     | 2 | Placement:<br>ADV_MONTHLY_3 | Stuart<br>House       | Client1<br>Manager | Accepted | 02/06/2016 | 02/06/2016 | Client1<br>Manager |            | View |
| ACT2   | Agency<br>Terms of<br>Business           | 2 | Placement:<br>777777778     | Stuart<br>House       | Client1<br>Manager | Accepted | 02/06/2016 | 02/06/2016 | Client1<br>Manager |            | View |
| Over A | Agreement                                | 1 | Client: TMP (UK)<br>Limited | Charles<br>Harrington | Client1<br>Manager | Queried  | 25/10/2016 |            |                    | 28/10/2016 | View |

To accept the document, click on the reference which will direct you to an **actions** area where you can change the status to **accept**. Click **Confirm Action** to accept the document

| ACCEPT                |               |         |                          |                   |                      |                 |              |               |                       |      |
|-----------------------|---------------|---------|--------------------------|-------------------|----------------------|-----------------|--------------|---------------|-----------------------|------|
| Reference             | Name          | Version | Location                 | Created By        | For Attention Of     | Status          | Created Date | Accepted Date | Due Date              | View |
| Over A                | Agreement     | 1       | Client: TMP (UK) Limited | Charles Harringto | n Mr Client1 Manager | Queried         | 25/10/2016   | N/A           | 28/10/2016<br>Overdue | View |
| COMMEN                | тѕ            |         |                          |                   |                      |                 |              |               |                       |      |
| Date                  |               |         | Entered By               |                   |                      | Comments        |              |               |                       |      |
| 25/10/2016 1          | D:45          |         | Charles Harr             | ington            |                      | Please review a | nd accept    |               |                       |      |
| 25/10/2016 1          | D:46          |         | Client1 Mana             | ager              |                      | don't understan | d            |               |                       |      |
| ACTIONS<br>Add a comm | ent           |         |                          |                   |                      |                 |              |               |                       |      |
| New Status A          | ner goes here |         |                          | Un                | hanged               |                 |              |               |                       | ~    |

# Sales invoicing

Your portal allows you to view and download sales invoices. You can view unpaid invoices by selecting the Unpaid option from your dashboard. Alternatively you can use the Sales option on the menu bar, and use the search facility.

|                                                                                    | Main                                     |                        |          |                    |                               |                               | Date Ran      | nges                             |                      |             |                  |                      | References   | 5             |                                                  |                                            |
|------------------------------------------------------------------------------------|------------------------------------------|------------------------|----------|--------------------|-------------------------------|-------------------------------|---------------|----------------------------------|----------------------|-------------|------------------|----------------------|--------------|---------------|--------------------------------------------------|--------------------------------------------|
| lient                                                                              |                                          |                        |          |                    |                               |                               |               | Manager                          |                      |             |                  |                      |              |               |                                                  |                                            |
| earch                                                                              |                                          |                        |          |                    |                               |                               | Q             | Search                           |                      |             |                  |                      |              |               |                                                  | Q                                          |
| lorker                                                                             |                                          |                        |          |                    |                               |                               |               | Provider                         |                      |             |                  |                      |              |               |                                                  | _                                          |
| earch                                                                              |                                          |                        |          |                    |                               |                               | Q             | Search                           |                      |             |                  |                      |              |               |                                                  | Q                                          |
| onsultant                                                                          |                                          |                        |          |                    |                               |                               |               |                                  |                      |             |                  |                      |              |               |                                                  |                                            |
| earch                                                                              |                                          |                        |          |                    |                               |                               | Q             |                                  |                      |             |                  |                      |              |               |                                                  | - 84                                       |
| ent Status                                                                         |                                          |                        | Paie     | d Status           |                               |                               |               | Exported Status                  |                      |             |                  | Perm Invo            | ice          |               |                                                  | - 83                                       |
| 1                                                                                  |                                          |                        | ✓ No     |                    |                               |                               | ~             | All                              |                      |             | ~                | All                  |              |               |                                                  | ~                                          |
| redited Status                                                                     |                                          |                        |          | plier Invoice St   | tatus                         |                               |               |                                  |                      |             |                  |                      |              |               |                                                  |                                            |
| 1                                                                                  |                                          |                        | ×        |                    |                               |                               | ~             |                                  |                      |             |                  |                      |              |               |                                                  |                                            |
| em PO Status                                                                       |                                          |                        |          |                    | Has Purchase                  | e Order                       |               |                                  |                      |             |                  |                      |              |               |                                                  | - 84                                       |
| 1                                                                                  |                                          |                        |          | ~                  | All                           |                               |               |                                  | ~                    |             |                  |                      |              |               |                                                  | - 84                                       |
| Search Reset All                                                                   |                                          |                        |          |                    |                               |                               |               | -                                |                      |             |                  |                      |              |               |                                                  | ł                                          |
| _                                                                                  |                                          |                        |          |                    |                               |                               |               | -                                |                      |             |                  |                      |              |               |                                                  |                                            |
| search Reset All aarch: Select All Select N                                        | ne Choose C                              | Columns                |          |                    |                               |                               |               |                                  |                      |             |                  |                      |              |               | Show 10                                          | ✓ entries                                  |
| sarch:<br>Select All Select N                                                      | ne Choose C                              | Columns                |          |                    |                               |                               |               |                                  |                      |             |                  |                      |              |               | Show 10                                          | ✓ entries                                  |
| sarch:<br>Select All Select N                                                      | ne Choose C                              | Columns                | Credited | PO Num             | Invoice Date []               | Client If                     | Consolidate   | d By ::: Consolidated Entity ::: | Net II               | Tax Code [] | Tax              | Gross                | Currency III | Exchange Rate |                                                  | >                                          |
| sarch:<br>Select All Select N                                                      |                                          |                        |          |                    | Invoice Date II<br>02/05/2017 | Client II<br>TMP (UK) Limited |               |                                  | Net []<br>3,170.40   |             |                  | Gross []<br>3,804.48 |              | Exchange Rate | Net (GBP)                                        | >                                          |
| sarch:<br>Select All Select N<br>Select Invoice Number                             | Account Ref []                           | Ref.lî                 |          | Various            |                               |                               | client-manage | er Client1 Manager               |                      | T1          |                  | 3,804.48             |              |               | Net (GBP)                                        | ><br>Primary F<br>PostFinan                |
| sarch:<br>Select All Select N<br>Select Invoice Number                             | Account Ref I                            | Ref []*                |          | Various            | 02/05/2017                    | TMP (UK) Limited              | client-manage | er Client1 Manager               | 3,170.40             | T1          | 634.08<br>216.00 | 3,804.48             | GBP          | 1             | Net (GBP).[]<br>3,170.40                         | ><br>Primary F<br>Post:Finan<br>Post:Finan |
| earch:<br>Select All Select N<br>Select Invoice Number                             | Account Ref I                            | Ref []*                |          | Various            | 02/05/2017                    | TMP (UK) Limited              | client-manage | er Client1 Manager               | 3,170.40<br>1,080.00 | T1          | 634.08<br>216.00 | 3,804.48<br>1,296.00 | GBP          | 1             | Net (GBP) 1<br>3,170.40<br>1,080.00              | ><br>Primary F<br>Post:Finan<br>Post:Finan |
| sarch:<br>Select All Select N<br>Select Invoice Number<br>0000000310<br>0000000311 | TMPUKLIM                                 | Ref ()<br>CLI1<br>CLI1 |          | Various            | 02/05/2017                    | TMP (UK) Limited              | client-manage | er Client1 Manager               | 3,170.40<br>1,080.00 | T1          | 634.08<br>216.00 | 3,804.48<br>1,296.00 | GBP          | 1             | Net (GBP) 1<br>3,170.40<br>1,080.00              | ><br>Primary F<br>Post:Finan<br>Post:Finan |
| arch:<br>Select All Select N<br>elect Invoice Number<br>0000000310<br>0000000311   | Account Ref ()<br>DTMPUKLIM<br>DTMPUKLIM | Ref ()<br>CLI1<br>CLI1 | Credited | Various<br>Test PO | 02/05/2017                    | TMP (UK) Limited              | client-manage | er Client1 Manager               | 3,170.40<br>1,080.00 | T1          | 634.08<br>216.00 | 3,804.48<br>1,296.00 | GBP          | 1             | Net (GBP) 11<br>3,170.40<br>1,080.00<br>4,250.40 | Primary F<br>Post:Finan<br>Post:Finan      |

# Viewing profile information

There are two types of profile information available as a manager. They are:

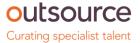

- Select Contractors from the Profiles menu, this provides details relating to all contractors who are assigned to you.
- Select Placements from the Profiles menu, this will provide you a list of all active placements that you are responsible for. You can obtain more information relating to the placement by clicking on the reference/name.

This will show all details such as the agency, worker, manager and consultant associated with the placement as well as any reference codes, start and finish dates, job descriptions and contract documents.